# **How To:**

# Set Up E-mail in Microsoft Outlook 2007

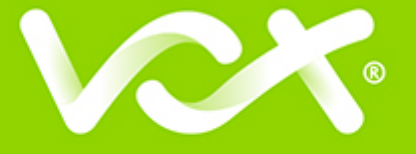

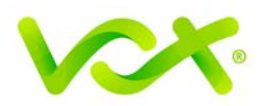

### **Contents**

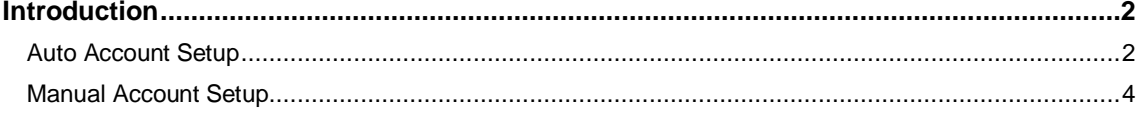

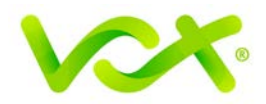

#### <span id="page-2-0"></span>**Introduction**

This guide takes you step-by-step through the process of setting up a new email account in Microsoft Outlook 2002 / 2003.

**Note**: This guide defaults to **IMAP** and **No SSL**.

#### **Which Setup do I Use?**

Microsoft Outlook's **Auto Account Setup** option is the recommended option to use, as it is quick and easy.

However, if you want to use **POP**, or if this is a new hosing account and domain propagation has not been completed, you need to use **Manual setup**.

#### <span id="page-2-1"></span>**Auto Account Setup**

- 1. Launch the Microsoft Outlook application.
- 2. From the menu bar, select **Tools > Account Settings**.

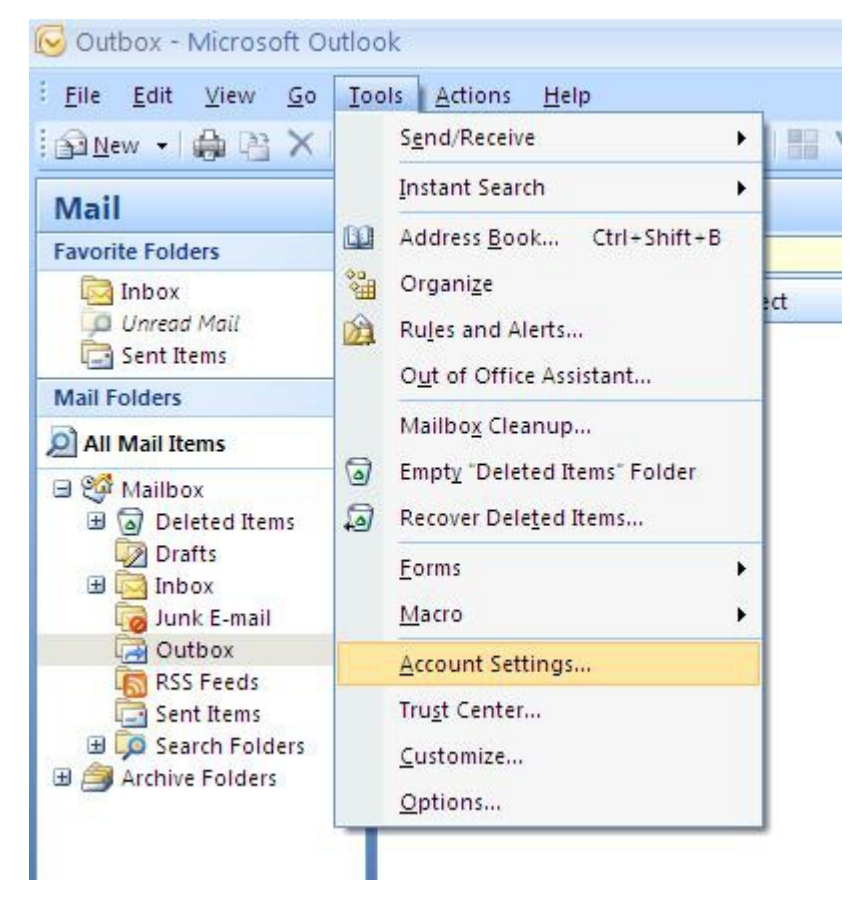

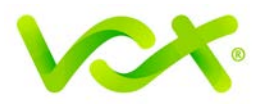

The Account Settings dialog box opens.

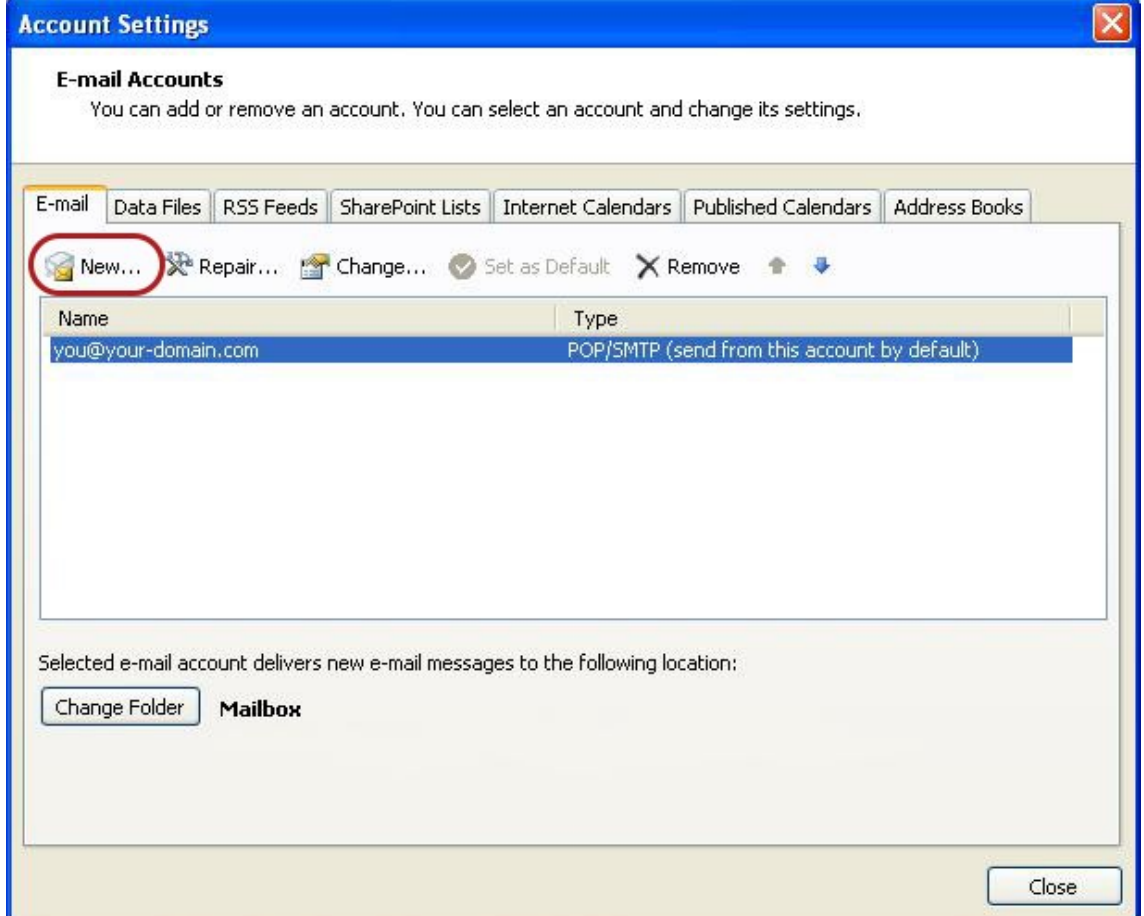

- 3. Click the E-mail tab and click "New…".
- 4. In the Add New Account box, choose Auto Account Setup
- 5. Enter your details under **E-mail Account** > **Next**.

You can safely ignore any warning messages.

- **6.** Outlook will now **automatically configure** your account as an IMAP account with **all the correct settings.**
- 7. Click the **Finish** button and then click **Close.**

Congratulations! You have set up a new account.

If you have problems with the Auto Account setup, you can try to manually set up the new account.

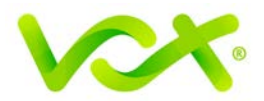

## <span id="page-4-0"></span>**Manual Account Setup**

1. In the **Account Settings** form, click the **Email** tab and click "**New**…".

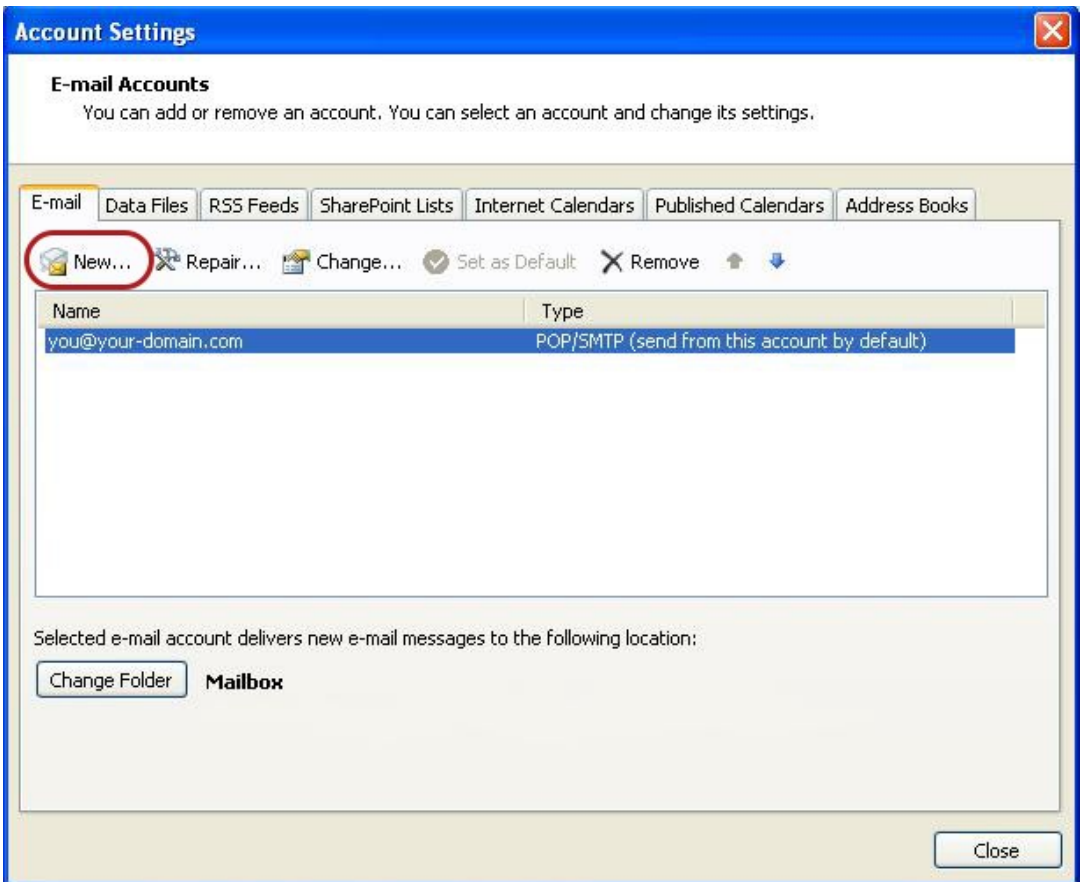

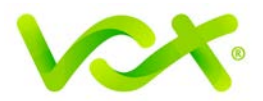

The Add New E-mail Account Wizard opens.

2. Select the Microsoft Exchange, POP3, IMAP or HTTP option, and then click **Next**.

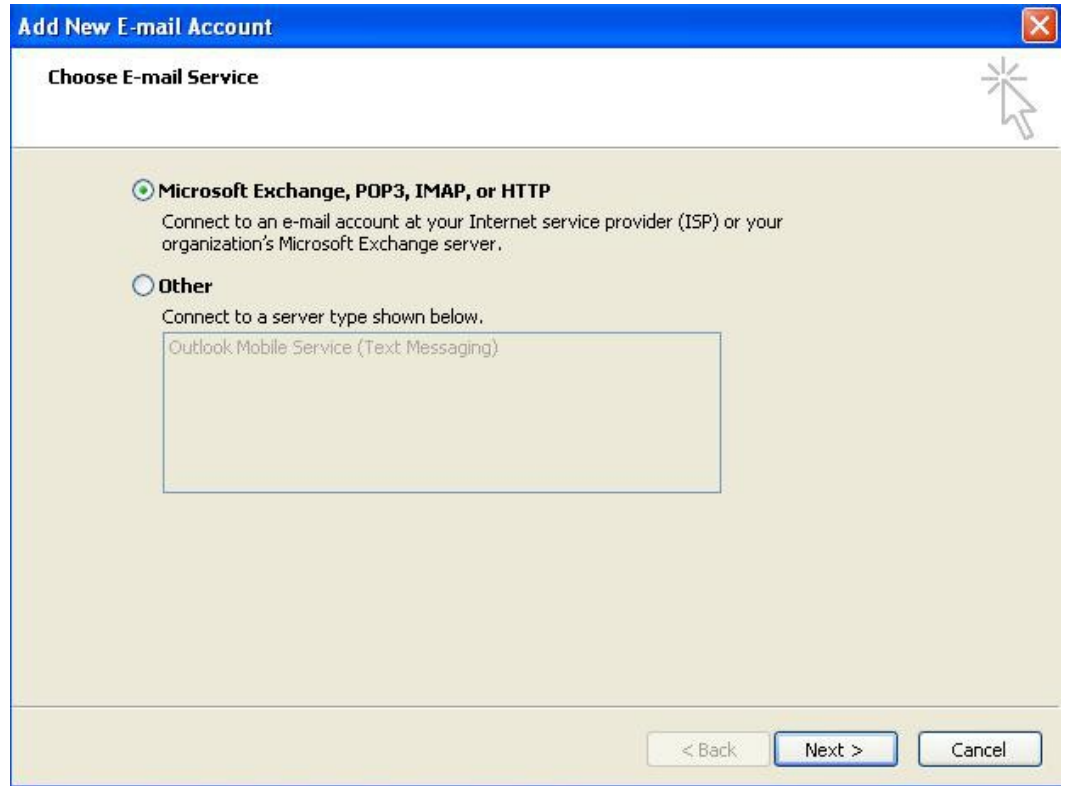

3. On the next page of the Wizard, you will see that **Auto Account Setup** has been disabled. Make sure that the **Manually configure server settings or additional server types** check box is selected, and click **Next**.

Manually configure server settings or additional server types

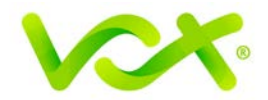

4. On the next page, select Internet Email and click **Next**.

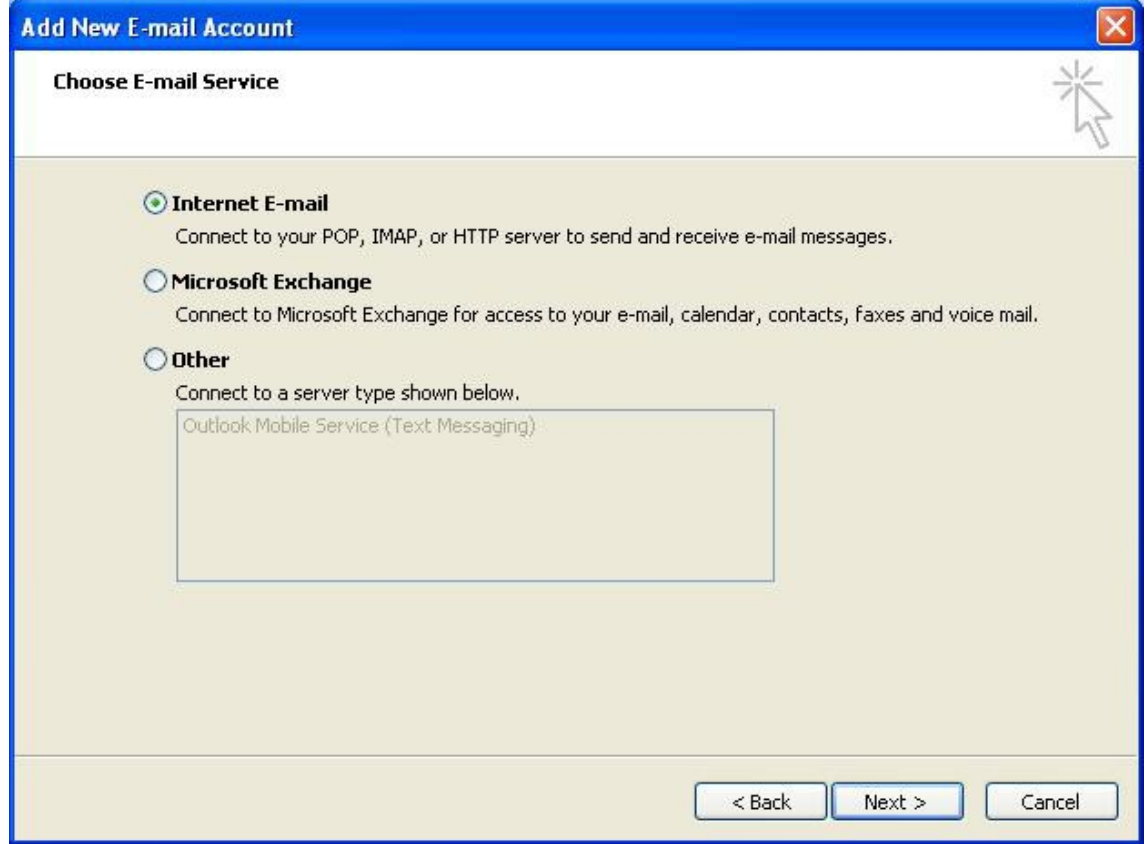

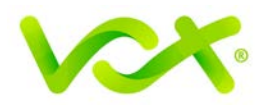

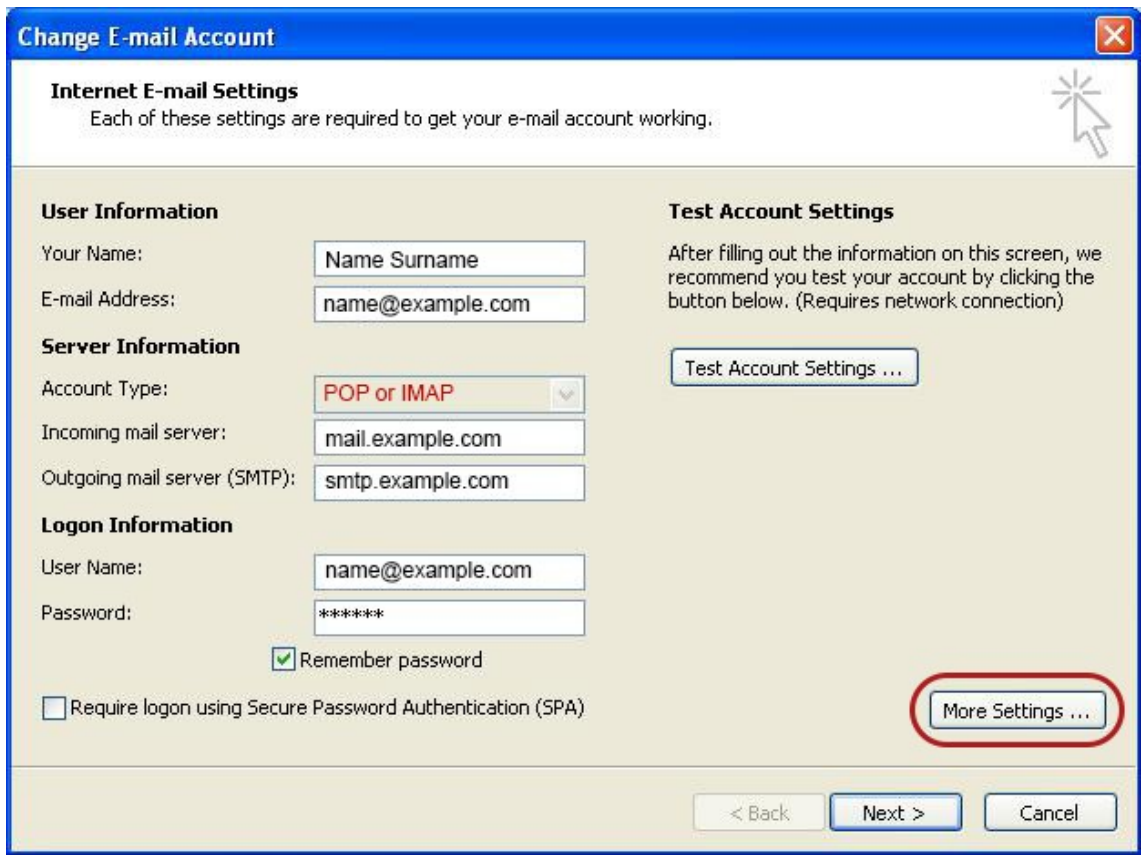

- 5. On the next page, enter the information required as shown in the picture above. For **Account type**, you can specify POP or IMAP according to your requirements.
- 6. Click the **More Settings…** button.

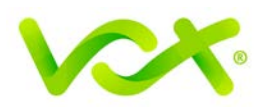

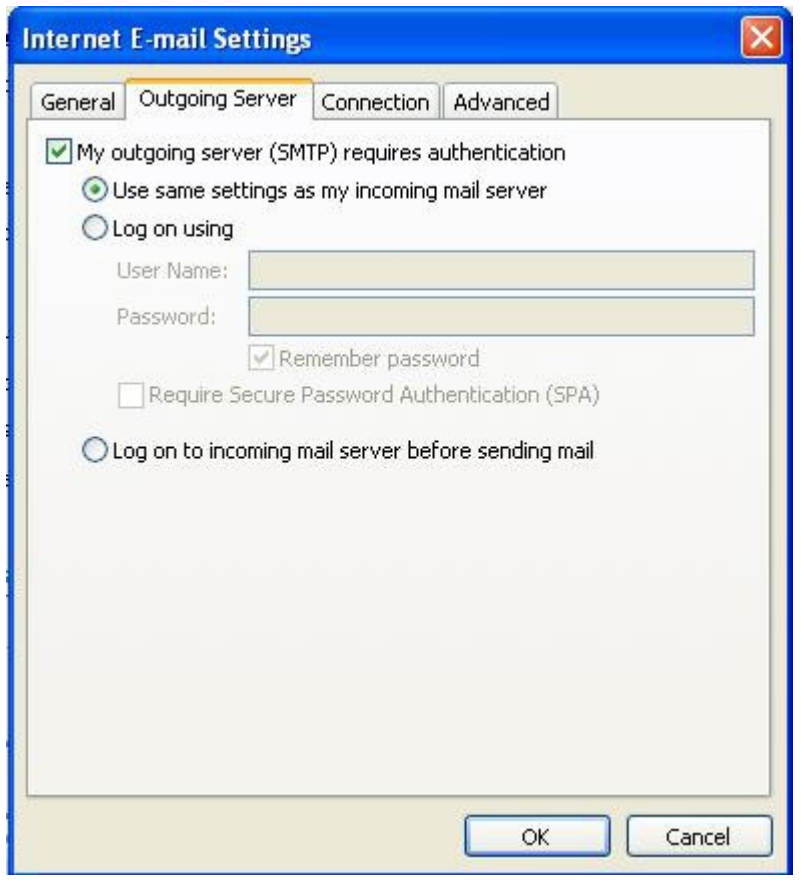

- 7. Click the **Outgoing Server** tab and ensure that the **My outgoing server** (**SMTP**) **requires authentication** checkbox is selected, as well as **Use same settings as** my incoming mail server
- 8. Click the **Advanced** tab.

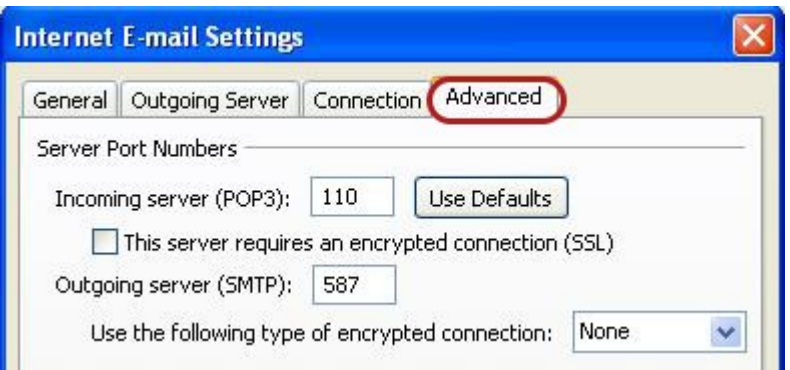

- For POP settings: **Incoming** server is 110, **Outgoing** server is 587
- Make sure that the "This server requires an encrypted connection (SSL)" checkbox is **not** ticked.
- Use the following type of encrypted connection must be "None".

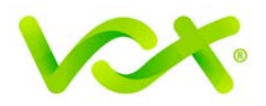

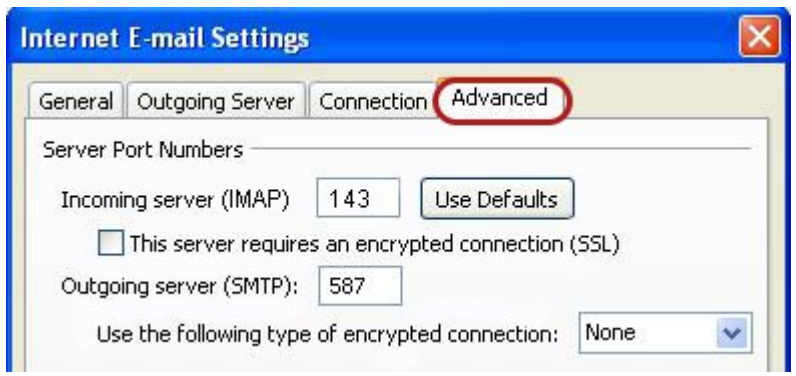

- For IMAP settings: **Incoming** server is 143, **Outgoing** server is 587
- Make sure that the "This server requires an encrypted connection (SSL)" checkbox is **not** ticked.
- "**Use the following type of encrypted connection**" must be "None".
- 9. Click OK to save the settings and return to the Wizard.
- 10. Click **Next**, and then Click **Finish**.

Congratulations! You have manually set up your Outlook account to send and receive email.